**SDS6000L 系列**

SSIGLENT RI

**紧凑型示波器**

快速指南 CN01C

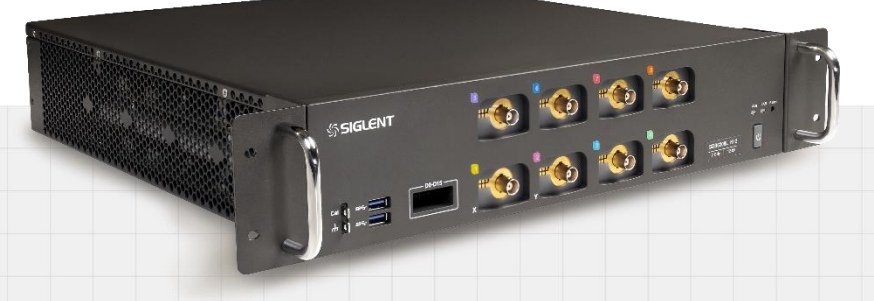

# 深圳市鼎阳科技股份有限公司

# <span id="page-2-0"></span>版权和声明

### 版权

深圳市鼎阳科技股份有限公司版权所有

### 商标信息

SIGLENT 是深圳市鼎阳科技股份有限公司的注册商标

### 声明

- **·** 本公司产品受已获准及尚在审批的中华人民共和国专利的保护
- **·** 本公司保留改变规格及价格的权利
- **·** 本手册提供的信息取代以往出版的所有资料
- **·** 未经本公司同意,不得以任何形式或手段复制、摘抄、翻译本手册的内容

### 产品认证

SIGLENT 认证本产品符合中国国家产品标准和行业产品标准,并进一步认证本产品符合其他国际标准组织成 员的相关标准。

### 联系我们

深圳市鼎阳科技股份有限公司

地址:广东省深圳市宝安区 68 区安通达工业园四栋&五栋

服务热线:400-878-0807

E-mail: [support@siglent.com](mailto:support@siglent.com)

网址: [http://www.siglent.com](http://www.siglent.com/)

# <span id="page-3-0"></span>目录

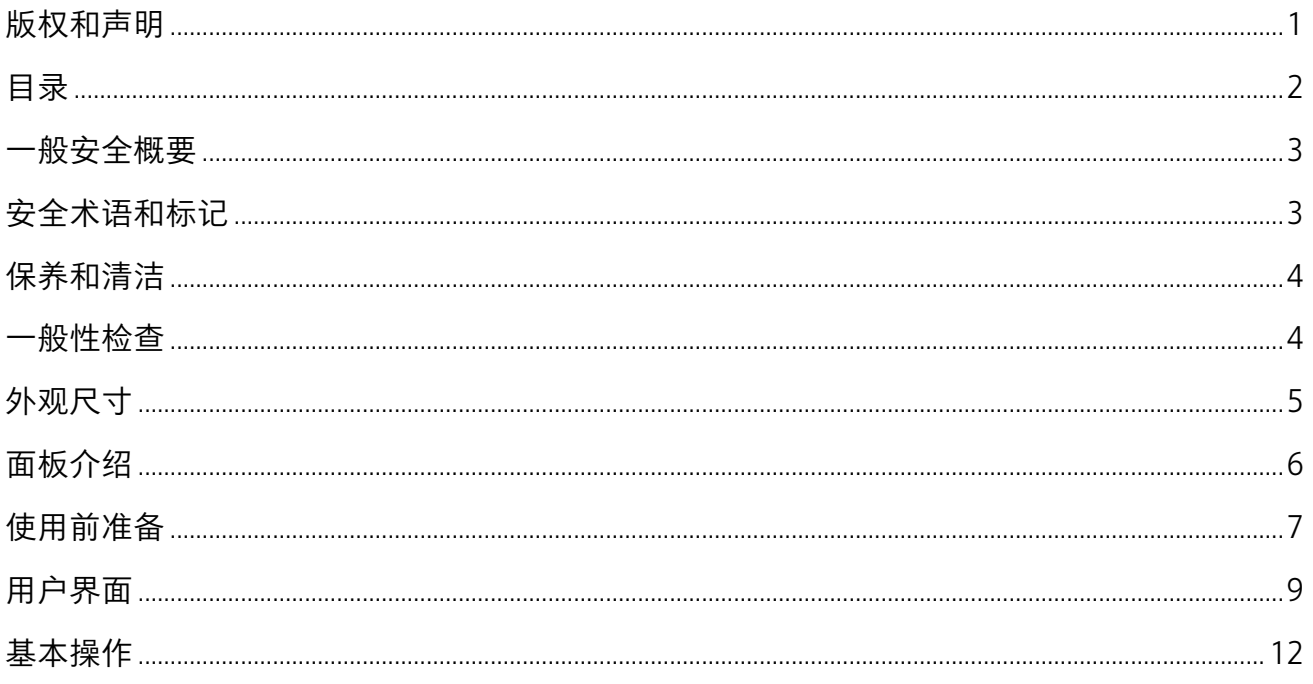

## <span id="page-4-0"></span>一般安全概要

了解下列安全性预防措施,以避免人身伤害,并防止本产品或与其相连接的任何其它产品受到损坏。为了避 免可能发生的危险,请务必按照规定使用本产品。

• 使用话当的电源线 只可使用所在国家认可的本产品专用电源线。

· 将产品接地 本产品通过电源线接地导体接地。为了防止电击,接地导体必须与大地相连。在与本产品输 入或输出终端连接前,请务必将本产品正确接地。

· 正确连接信号线 信号地线与地电势相同,请勿将地线连接到高电压上。在测试过程中,请勿触摸裸露的 接点和部件。

• 查看所有终端的额定值 为了防止火灾或电击危险,请查看本产品的所有额定值和标记说明。在连接产品 前,请阅读本产品手册,以便进一步了解有关额定值的信息。

• 怀疑产品出现故障时,请勿操作 如怀疑本产品有损坏,请让合格的维修人员讲行检查。

· 避免电路外露 电源接通后请勿接触外露的接头和元件。

- 只有合格的技术人员才可执行维修程序
- · 勿在潮湿环境下操作
- · 勿在易燃易爆环境中操作
- · 保持产品表面清洁和干燥
- · 防止火灾或人身伤害

# <span id="page-4-1"></span>安全术语和标记

本产品上使用的术语:

- DANGER 表示标记附近有直接伤害危险存在。
- WARNING 表示标记附近有潜在的伤害危险存在。
- CAUTION 表示对本产品及其他财产有潜在的危险存在。

### 本产品上使用的标记:

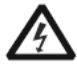

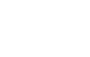

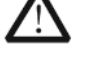

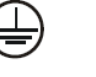

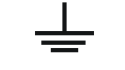

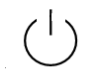

警告高压 小心 保护性终端 测量接地端 电源开关

# <span id="page-5-0"></span>保养和清洁

保养:

存放或放置仪器时,请勿使仪器长时间受阳光直射。

清洁:

请根据使用情况经常对仪器进行清洁。

方法如下:

1. 使用质地柔软的抹布擦拭仪器和接头外部的浮尘。

2. 使用一块用水浸湿的软布清洁仪器,请注意断开电源。如要更彻底地清洁,可使用 75%异丙醇的水溶剂。 注意:为避免损坏仪器,请勿使用任何腐蚀性试剂或清洁试剂,请勿将其置于雾气、液体或溶剂中。在重新 通电使用前,请确认仪器已干燥,避免因水分造成电气短路甚至人身伤害。

# <span id="page-5-1"></span>一般性检查

当您得到一台新的仪器时,建议您按以下方式逐步进行检查。

**·** 查看是否存在因运输问题而造成的损坏

如发现包装箱或泡沫塑料保护垫严重破坏,请先保留,直到整机和附件通过电性和机械性测试。

**·** 检查整机

如果发现仪器外部损坏,请与负责此业务的 SIGLENT 经销商或当地办事处联系,SIGLENT 会安排维修或更换 新机。

**·** 检查附件

关于提供的附件明细,在"装箱单"中已有详细的说明,您可以参照此检查附件是否齐全。如发现附件有缺 少或损坏,请与负责此业务的 SIGLENT 经销商或当地办事处联系。

<span id="page-6-0"></span>外观尺寸

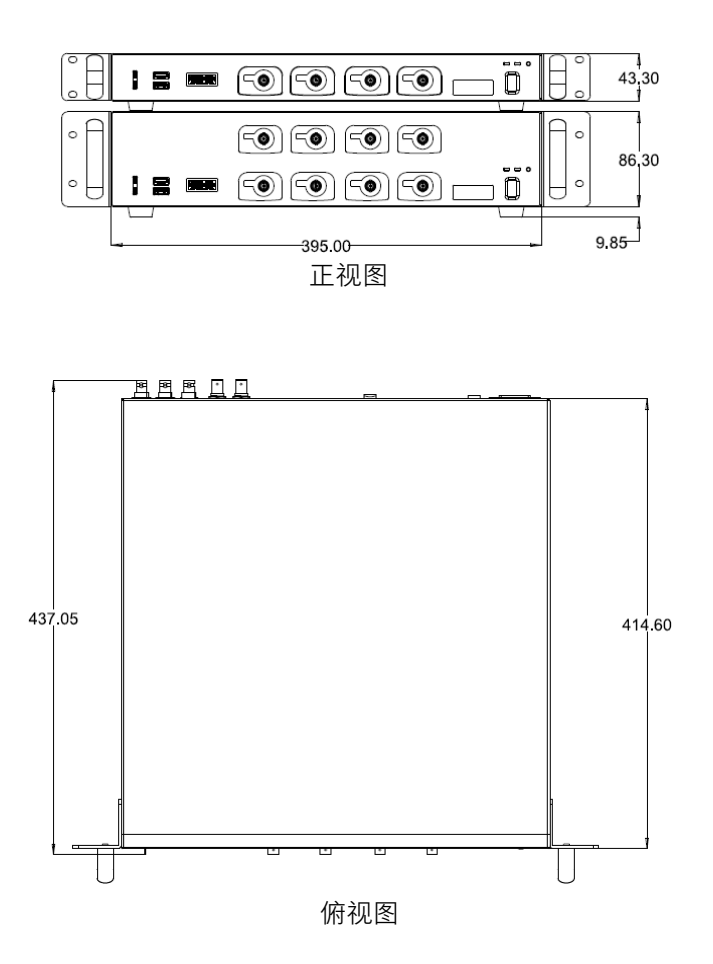

# <span id="page-7-0"></span>面板介绍

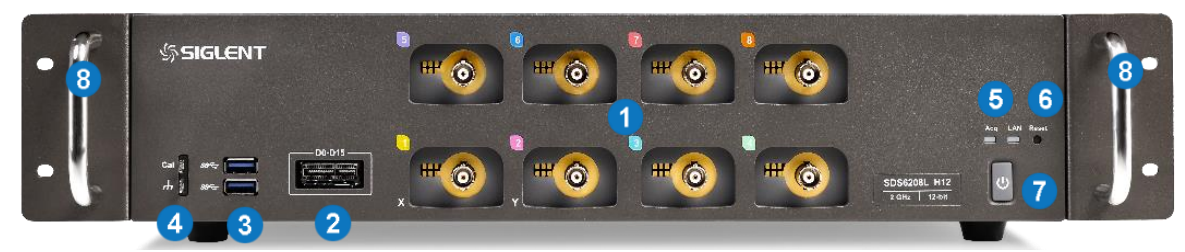

前面板

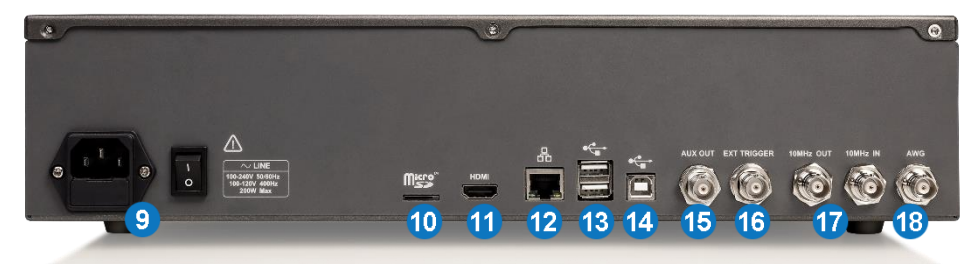

后面板

### ← 前面板:

- 1. 模拟通道输入端
- 2. 数字通道输入端
- 3. USB 3.0 Host 用于连接 USB 存储设备 或鼠标、键盘等 USB 外设
- 4. 校准信号补偿端和接地端 用于补偿 无源探头
- 5. 采集状态指示灯和网络状态指示灯
- 6. 网络复位孔
- 7. 电源按钮
- 8. 提手

后面板:

- 9. AC 电源输入端及开关
- 10. micro SD 卡接口
- 11. HDMI 视频信号输出接口 用于外接 显示设备,输出分辨率 1280x800
- 12. 1000M LAN 端口 用于连接网络实现 远程控制
- 13. USB 2.0 Host 用于连接 USB 存储设备 或鼠标、键盘等 USB 外设
- 14. USB 2.0 Device 用于连接 PC 实现 USBTMC 通信控制
- 15. 辅助输出端 用于触发指示信号、 通过/失败信号输出
- 16. 外触发输入端
- 17. 参考时钟输出和参考时钟输入
- 18. 内置波形发生器输出

# <span id="page-8-0"></span>使用前准备

14 安装提手

安装提手: 提手对准五金挂耳的孔,用四颗 M4×8 螺丝将其固定。

安装左右挂耳: 五金左右挂耳对准裸机上的孔, 用六颗 M3×6 螺丝将其固定。

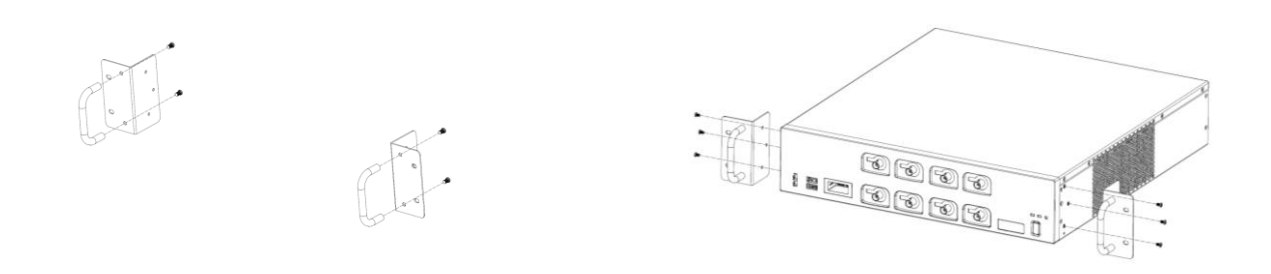

### 连接电源

设备可输入交流电源的规格为: 100-240V, 50/60Hz; 100-120V, 400Hz; 请使用附件提供的电源线将本产 品与电源连接;上电前请确认保险丝工作在正常状态。

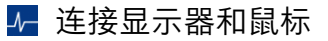

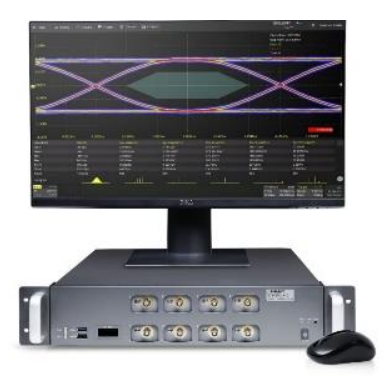

使用视频连接线连接设备后面板的 HDMI 接口和 外部显示器,并将鼠标连接到设备前面板或后面 板的 USB Host 接口,即可将设备作为一台独立的 示波器使用。

### 14 网络连接

通过网线连接设备后面板的 1000M LAN 端口,可将设备接入网络。

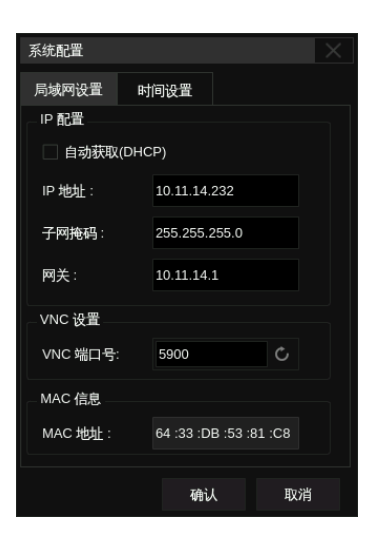

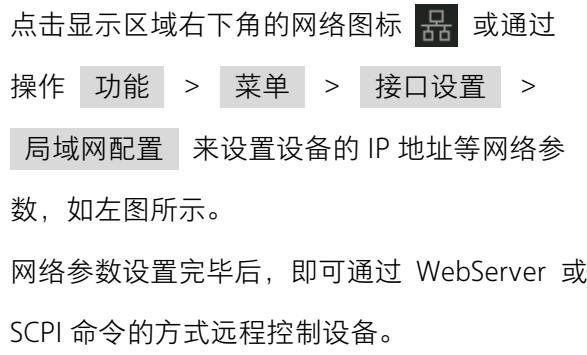

### **M** WebServer

设备支持用户通过 Web 浏览器访问和控制。在网页服务界面下可以设置访问的密码。用户在浏览器地址栏 输入设备 IP 地址, 即可访问设备。

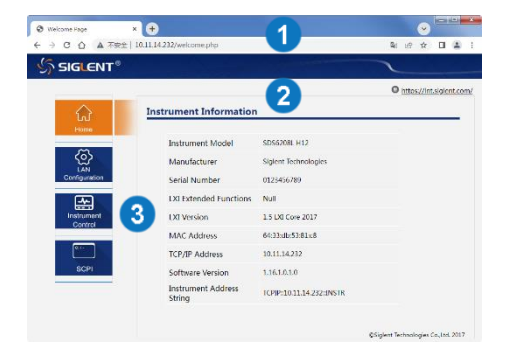

- 1. 在浏览器键入示波器的IP地址
- 2. 进入首页后默认显示的仪器信息
- 3. 点击此处即可进入仪器控制界面

### 在 WebServer 下的仪器控制界面如下:

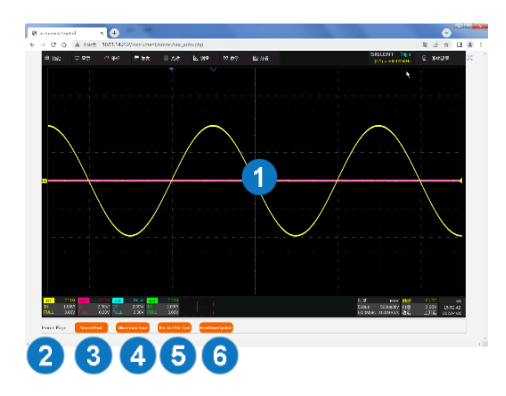

- 1. 仪器界面显示与控制区,该区域显示的内容 为仪器显示区的拷贝,使用鼠标在该区域操 作,效果等同于直接操作仪器的显示区
- 2. 点击返回首页
- 3. 点击进行当前屏幕截图
- 4. 点击进行波形数据保存,并下载到本地
- 5. 点击下载 bin文件转换 csv文件的工具包
- 6. 点击进行软件版本升级

# <span id="page-10-0"></span>用户界面

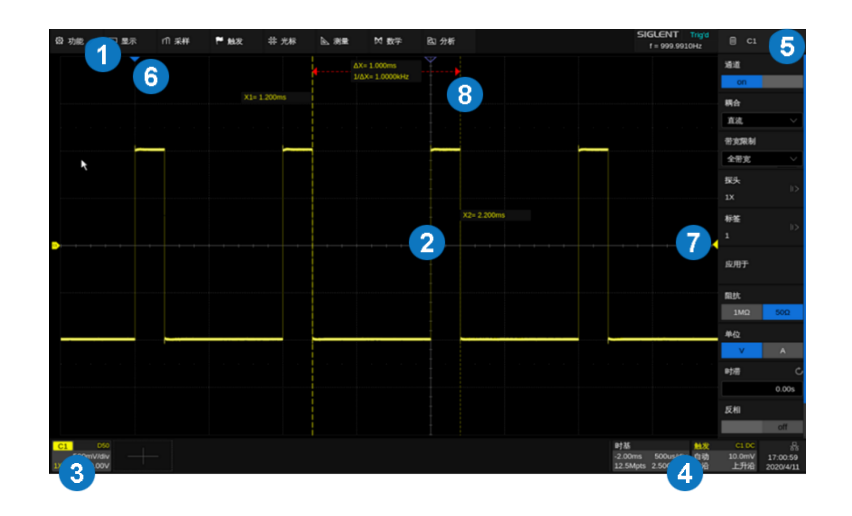

- 1. 菜单栏 点击相应的菜单名弹出下拉式菜 单,进行功能设置
- 2. 波形(网格)区域 显示波形轨迹,可调节 网格和波形亮度以获得最佳显示效果
- 3. 通道参数区 包括模拟通道(C1-C8)、数字 通道(D)、缩放通道(Z1-Z8)、数学运算 (F1-F4)、内存波形(M1-M4)和参考波 形(RefA-RefD),显示对应轨迹的当前参 数,单击参数区建立对话
- 4. 时基参数和触发参数区 分别显示时基 和触发参数,单击参数区建立对话
- 5. 对话框
- 6. 触发位置指示符 指示波形的触发时刻 的位置
- 7. 触发电平指示符 指示波形的触发电平
- 8. 光标 指示设置点的水平或垂直位置

### 4 通道参数区

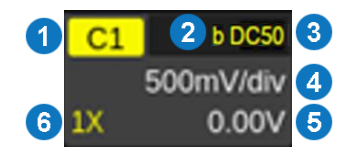

- 
- 
- 1. 当前通道标识 2. 带宽限制标识 3. 耦合方式与输入阻抗
- 4. 垂直档位 5. 垂直偏移 6. 探头衰减比例

### 1 时基参数区和触发参数区

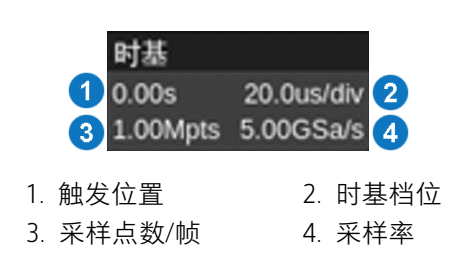

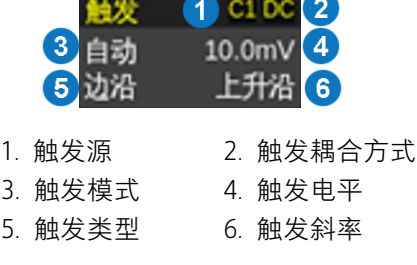

对话框是对选定的功能进行参数设置的主要区域,位于屏幕的右侧。

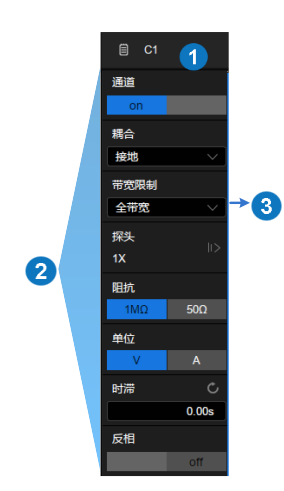

- 1. 对话框名称。随选定功能的不同而不同。 点击该区域可隐藏对话框,再次点击又 打开对话框。
- 2. 参数设置区域。
- 3. 滚动条。当参数较多超出屏幕显示范围时, 将显示蓝色的滚动条。此时通过手势上下 滑动对话框区域。

输入/选择参数

对话框的参数区域提供几种不同输入/选择参数的方式:

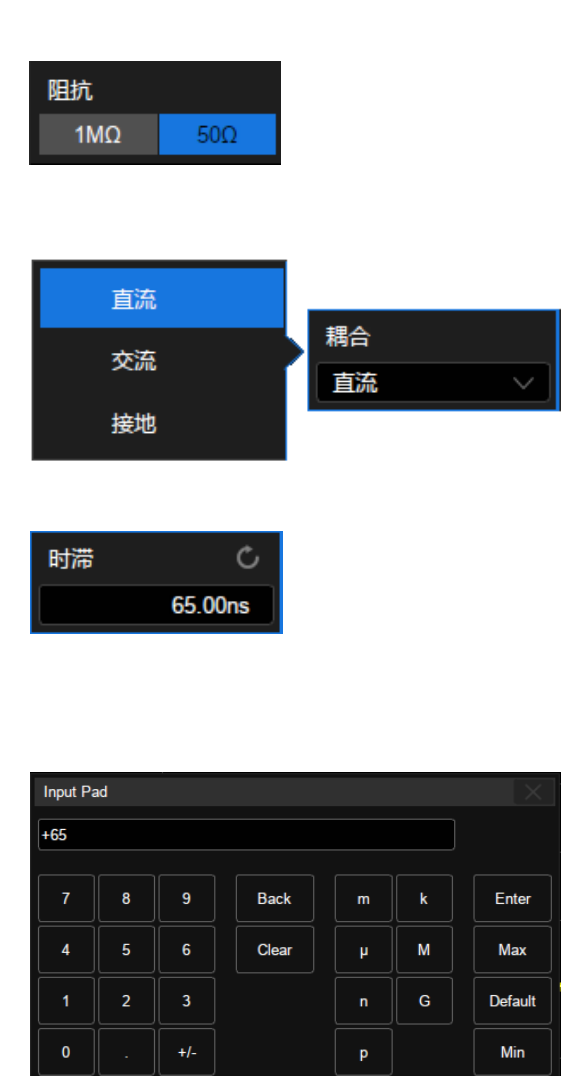

拨动开关 - 用于在两个可选参数间切换,如指定 功能的开启和关闭。 方法:点击参数区域实现切换。

菜单列表 - 用于在多个可选参数间切换, 如通道 的耦合方式。

方法:点击参数区域弹出参数的列表,然后在列表 中选择需要的参数。

数字键盘 - 用于需要输入数值和单位的参数。 方法:点击参数区,选中该参数,可通过滚动鼠标 中轮设置参数;再次点击该参数区,即弹出虚拟数 字键盘:

以通道时滞为例,若需要指定为65 ns,输入"65", 并点击数字键盘上的 n 按钮完成设置。在数字 键盘上,可以选择、 Max 、 Min 快速设置为参 数的最大值和最小值,或选择 Default 设置为参 数的默认值。

也可滚动鼠标中轮来快速设置参数。

通过鼠标在显示屏上的点击/拖拽,可以更加便捷地移动波形、设置光标和触发电平、绘制矩形框等。

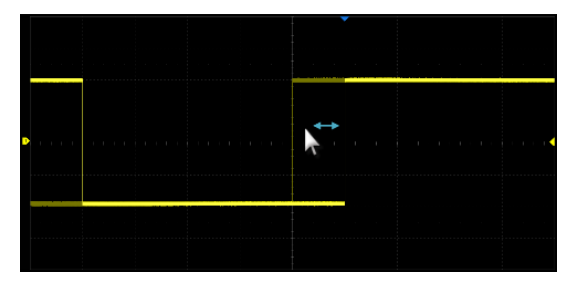

按下鼠标左键左右移动鼠标控制波形的水平 位移

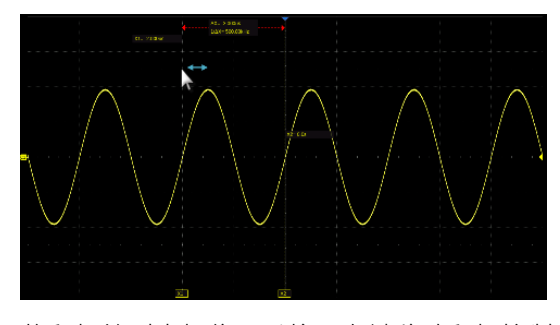

将鼠标放到光标位置后按下左键移动鼠标控制 光标的位移

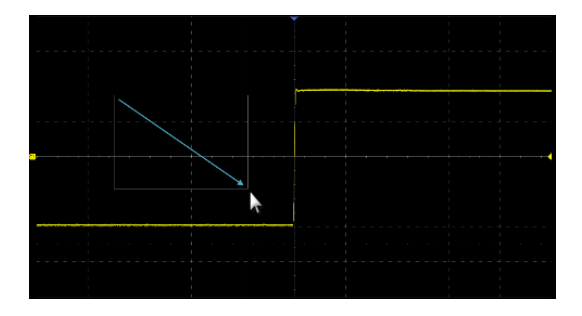

按下鼠标左键绘制矩形框。该功能在区域触发、 直方图功能时有效。在画框动作开始时请保持 角度在45°左右以保证设备能正确识别为画框 操作

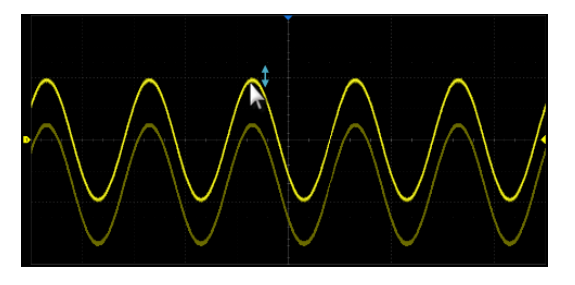

按下鼠标左键上下移动鼠标控制波形的垂直位 移。当多个通道打开时,控制的是当前激活的 通道

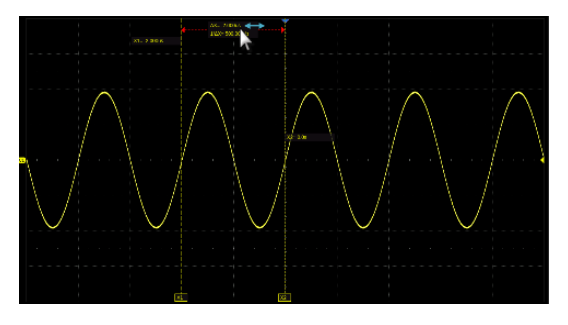

将鼠标放到△X(或△y)显示区域后按下左键 移动鼠标控制两根光标一起移动

### 14 语言选择

设置语言: 功能 > 菜单 > 系统设置 > 语言

# <span id="page-13-0"></span>基本操作

开启/关闭通道

点击波形区域下方的 | | 并选择通道即可开启对应通道波形;点击通道参数区域,在弹出的快捷 菜单上点击 关闭 即可关闭该通道。

### 14 垂直系统

模拟通道波形

点击通道参数区在其上方会弹出通道设置的快捷菜单,可快捷设置垂直档位、垂直偏移等参数:

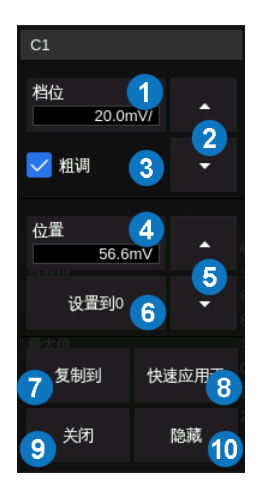

- 1. 点击可调出虚拟数字键盘设置垂直档位
- 2. 向上增大垂直档位,向下减小
- 3. 垂直档位粗调/细调设置,勾选为粗调,否则为细调
- 4. 点击可调出虚拟数字键盘设置垂直偏移
- 5. 点击向上增大垂直偏移,向下减小
- 6. 设置垂直偏移为0
- 7. 点击可将该通道的参数同步到其他模拟通道
- 8. 点击可将该通道作为信源应用到其他基本功能
- 9. 关闭通道
- 10. 隐藏/显示通道波形。

#### 点击通道参数区,同时可在屏幕右侧弹出通道参数设置对话框。

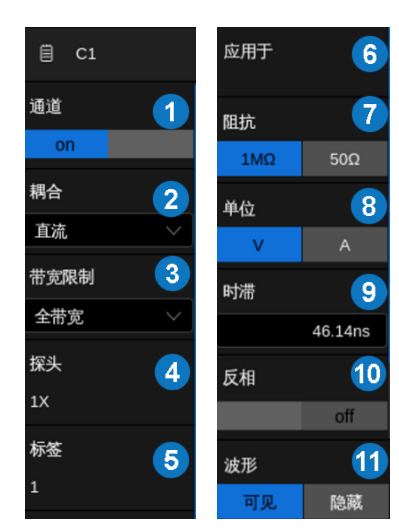

- 1. 开启/关闭通道
- 2. 选择通道耦合方式(直流、交流或地)
- 3. 选择带宽限制(全带宽、200MHz或20MHz)
- 4. 设置探头衰减比例(1X、10X、100X或自定义)
- 5. 设置通道标签。点击进入标签设置菜单栏,用户 可自定义标签内容及显示
- 6. 设置通道应用于常用功能(光标、测量、FFT、 搜索、模板测试和函数发生器等)
- 7. 选择输入阻抗
- 8. 选择垂直方向上的单位
- 9. 设置通道时滞,用于补偿不同通道间外部探头 或线缆的延时差
- 10. 开启/关闭反相
- 11. 设置波形可见/隐藏。波形隐藏时,影响的只是 通道波形的显示,采集仍然在后台进行

水平系统

点击时基参数对话框,在其上方会弹出水平设置的快捷菜单,可快捷设置时基(水平档位)、延时等参数:

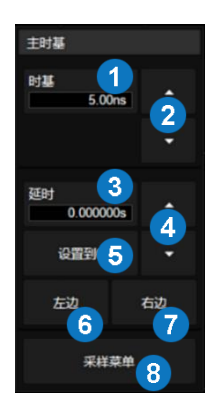

- 1. 点击可调出虚拟数字键盘设置水平档位(时基)
- 2. 向上增大水平档位,向下减小
- 3. 点击可调出虚拟数字键盘设置延时
- 4. 向上增大延时,向下减小
- 5. 设置延时为0
- 6. 设置延时到屏幕左边
- 7. 设置延时到屏幕右边
- 8. 打开采样设置对话框

采样设置

点击水平快捷菜单上的 采样菜单 按键,或点击菜单栏的 采样 > 菜单,可在屏幕右侧打开采样参数 设置对话框。

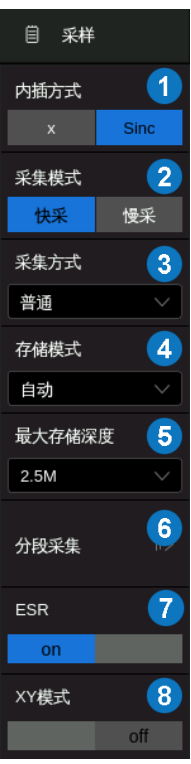

- 1. 选择内插方式
- 2. 选择采集模式(快采、慢采)
- 3. 选择采集方式(普通、峰值检测、平均值或增强分辨率)
- 4. 选择存储模式:自动、固定采样率或固定存储深度
- 5. 选择最大存储深度("自动"模式适用)
- 6. 进入分段采集(Sequence)菜单
- 7. ESR模式开启/关闭
- 8. XY模式开启/关闭

### 14 缩放波形

点击菜单栏的 采样 > Zoom 模式 来开启波形缩放。Zoom 打开后,波形区域被划分为上、下两部分, 上面约 1/3 高度的区域为主波形区,下面约 2/3 高度的区域为 Zoom 波形区。Zoom 波形区可以在垂直和水 平两个方向上放大波形。

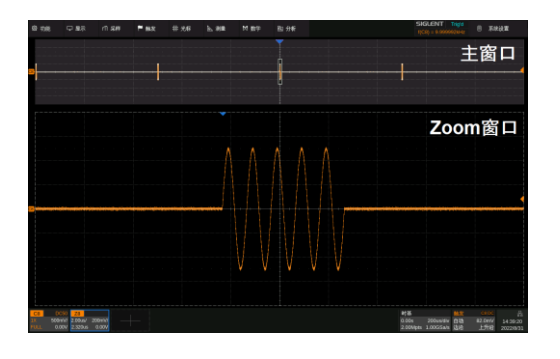

主波形区中未被灰色背景覆盖的区域即为放大的区域。 点击Zoom波形(Z1~Z8)对应的通道参数区可设置Zoom 波形的水平和垂直参数,其方法与通道波形的相关参数 设置一致;也可通过鼠标操作展开或压缩Zoom区域,或 设置该区域的位移,详细操作请参考用户手册。

### $\overline{V}$ 触发系统 (Trigger)

SDS6000L 系列示波器提供了丰富的触发类型, 详细介绍请查阅用户手册。

触发相关标识

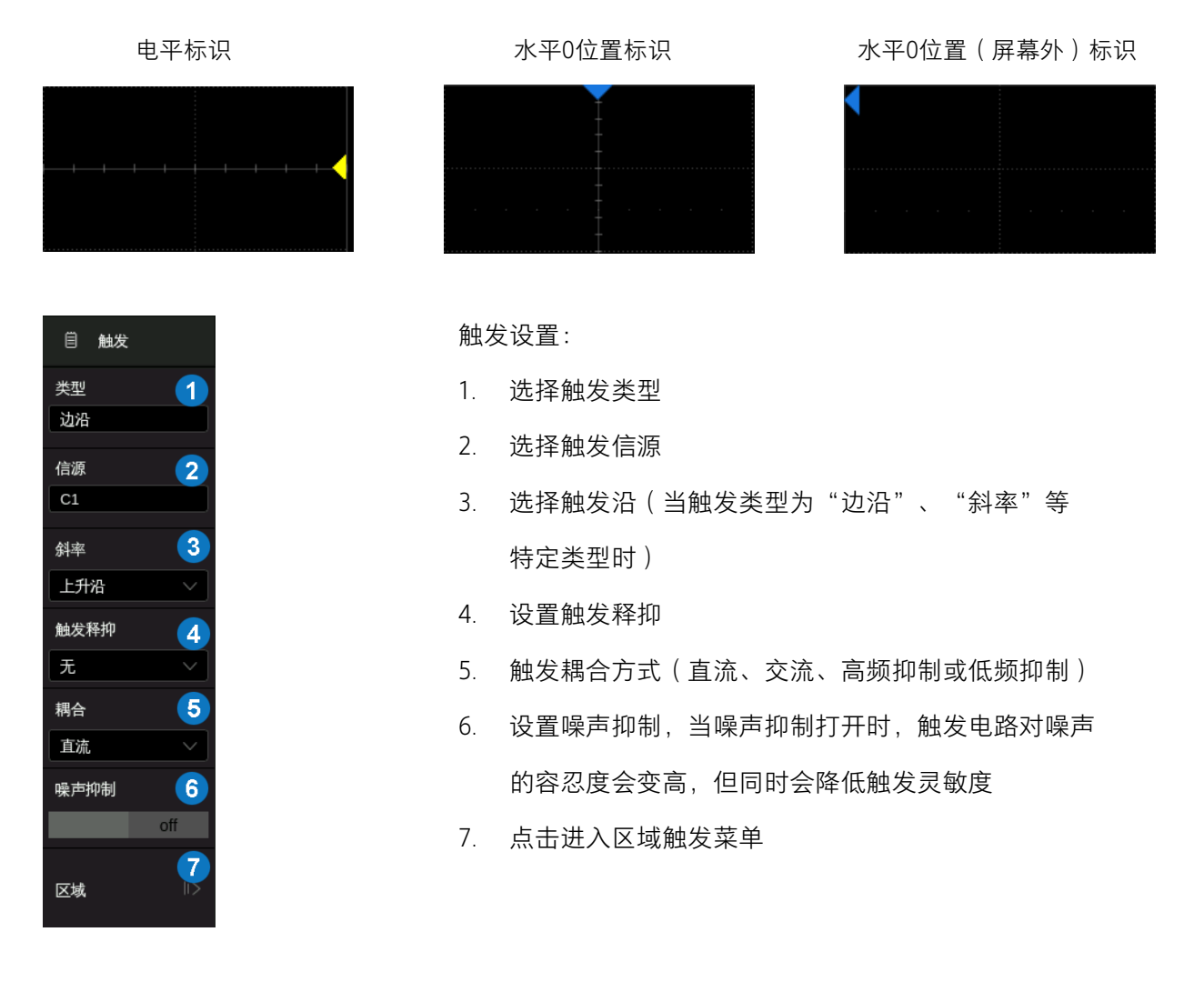

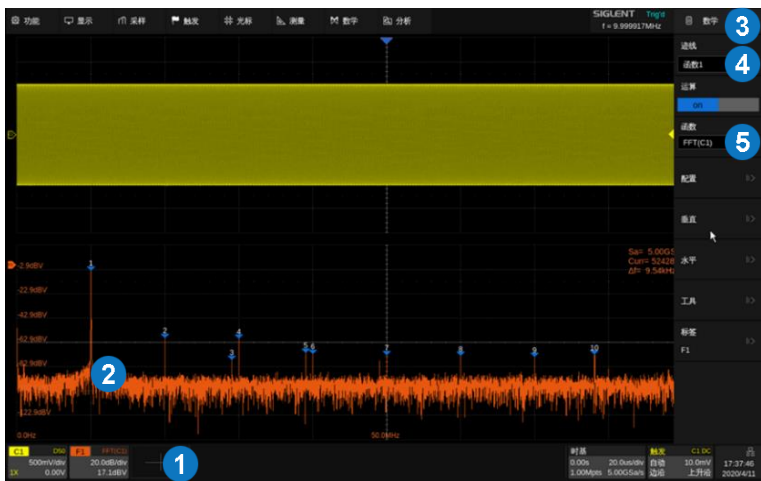

- 1. 点击此处的 + ,在弹出的源选择对话框 中选择 Math 页,并选中想要添加的数学 运算波形(F1~F4),同时打开数学运算设置 对话框 3
- 4. 选择函数 1(F1)、函数 2(F2)、

3. 数学运算设置对话框

- 函数 3 (F3)或函数 4 (F4)
- 5. 选择算子和源

### 测量与统计(Measure & Statistics)

2. 数学运算波形

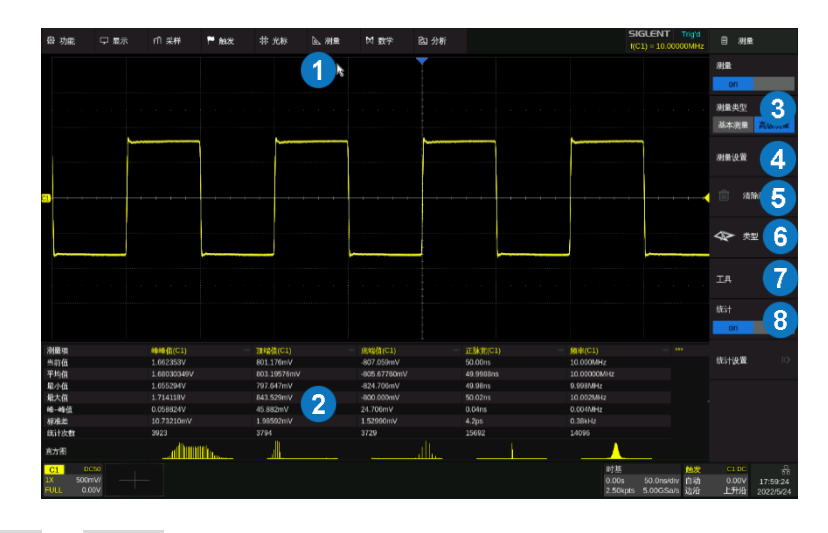

- 1. 点击 测量 > 菜单 打开测量设置对话 框
- 2. 测量参数统计值显示区域
- 3. 选择基本测量或高级测量。基本测量可显示 一个源的多个测量参数;高级测量可显示不 同源的多个参数,且支持统计。
- 4. 测量的一些选项设置,如门限开关、阈值 电平设置、显示模式、幅度策略等
- 5. 清除已选择的测量参数
- 6. 选择测量参数和源
- 7. 显示指定测量参数光标、趋势图、轨迹图等
- 8. 打开/关闭统计。在下方的 统计设置 中 进行统计相关的参数设置

### 14 光标 (Cursors)

光标用于在波形上设置测量点以便快速读取测量值。共有 3 种光标类型:水平(时间或频率)、垂直(幅度)、 水平+垂直。详细介绍请参考用户手册。

光标共有两种显示模式

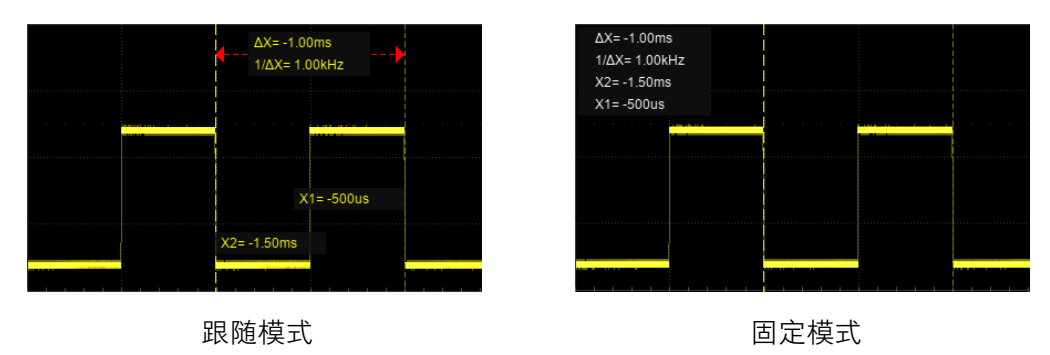

参考波形(Ref)

用户可以存储参考波形,并调出参考波形与实测波形做比较。可以对参考波形进行测量。本产品提供了 4 个 内部存储位置(RefA~RefD)存储参考波形,新存储的波形将直接覆盖原来的波形。

点击波形区域下方的 | H | ,在弹出的源选择对话框中选择 | Ref | 页,并选中想要添加的参考波形 (RefA~RefD),同时打开参考设置对话框。

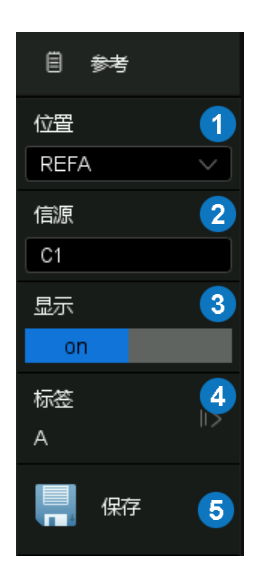

1. 点击选择参考波形的存储位置

(REFA、REFB、REFC 或 REFD)

- 2. 点击选择信源(C1~C8 或 F1~F4)
- 3. 点击开启或关闭参考波形的显示
- 4. 设置标签显示
- 5. 点击执行将 2 指定的波形保存到 1 指定的位置

用户也可以保存参考波形(.ref)到外部设备。同时存储到外部存储器的参考波形也可以回调并显示。 在存储/调用的设置对话框,选择 | 类型 为"参考波形", 即可对参考波形进行操作。

### 内存波形(Memory)

区别于只存储屏幕映射数据的参考波形,内存波形是将波形的原始点保存下来。内存波形可作为数学运算、 解码等高级分析功能的源,对内存波形的测量精度也高于参考波形,但内存波形更消耗存储空间,存储和调 用更耗时。本产品提供了 4 个内存波形(M1~M4)。

点击波形区域下方的 | | | | 在弹出的源选择对话框中选择 | 内存波形 | 页, 并选中想要添加的内存波形 (M1~M4),同时打开内存波形对话框:

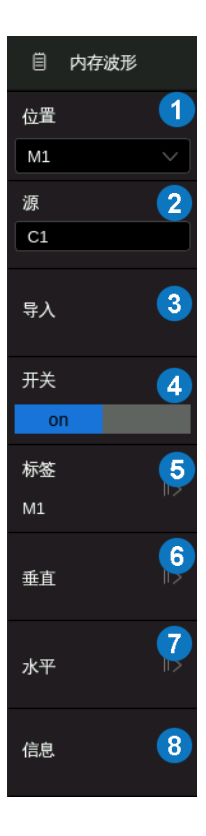

- 1. 点击选择内存波形(M1、M2、M3 或 M4)
- 2. 点击选择信源(C1~C8、Z1~Z8、F1~F4、M1~M4 或从文件导入)
- 3. 点击执行将 2 指定的波形保存到 1 指定的位置
- 4. 打开/关闭1中指定的内存波形
- 5. 设置标签显示
- 6. 垂直参数设置
- 7. 水平参数设置
- 8. 波形的信息展示,包括源、垂直参数、水平参数、 采样率、点数等

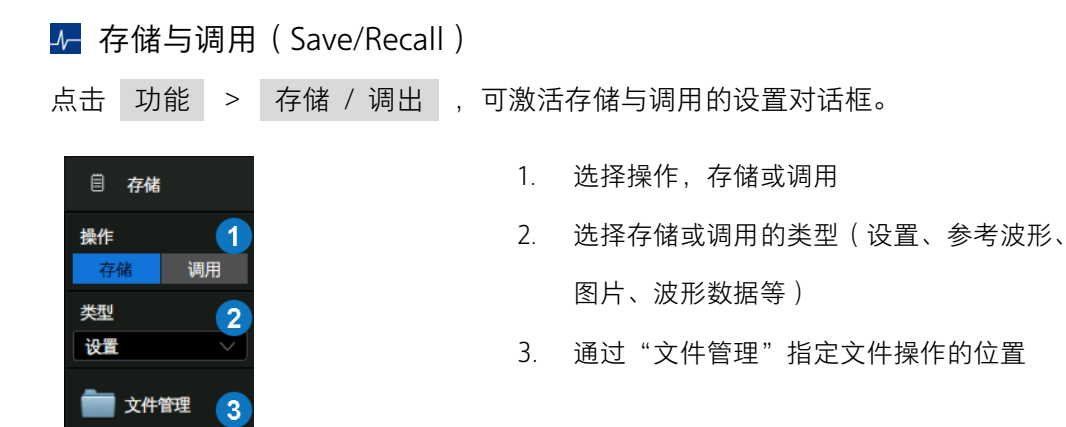

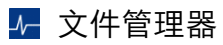

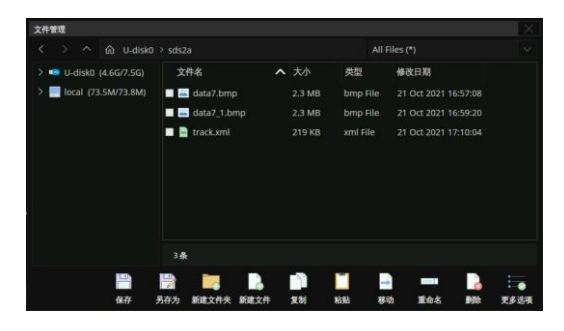

当连接外部存储器时可以按照设定的格式存储 图片。支持的图片格式有.bmp\.jpg\.png。图片 存储可以通过点击 功能 > 截图 来实现。

### 校正

本产品在出厂前已经进行校正,校正温度为 23℃±2℃,校正结果在 23℃±5℃温度内有效。当温度在此范 围内时,所有参数符合规格。当环境温度不在此范围,或发现参数不在规格范围内时,建议执行一次自校正。

### 执行自校正:

点击 功能 > 菜单 > 维护 > 自校正 建议:

- 1. 当温度在 23℃±5℃范围外时,建议对示波器进行自校正。
- 2. 示波器开机 20 分钟后再执行自校正。
- 3. 为保证测量参数的误差在规格之内,建议示波器开机 20 分钟后才使用。
- 4. 在校准周期内,仍建议每一个月进行一次自校正。

### **↓ 软件选件 (Software Option)**

安装选件

根据选件代码(详见数据手册)购买选件后,您将获得该选件的密码(Option Key)。

请按照以下提示安装选件:

- 1. 功能 > 菜单 > 软件选件
- 2. 通过选件列表选择对应的选件名称
- 3. 在下方的文本框中输入密码,点击 安装
- 4. 重启示波器

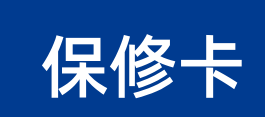

#### 感谢您购买鼎阳科技的产品,请妥善保管此产品保修卡及销售专用发票

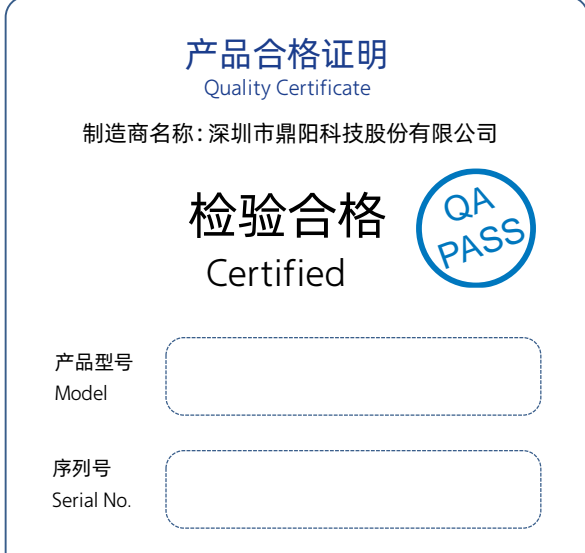

#### 售后服务中心:

服务中心地址:广东省深圳市宝安区 68 区留仙三路安通达工业园五栋一楼

服务与支持热线: 400-878-0807

邮箱:Service@siglent.com

维修登记卡

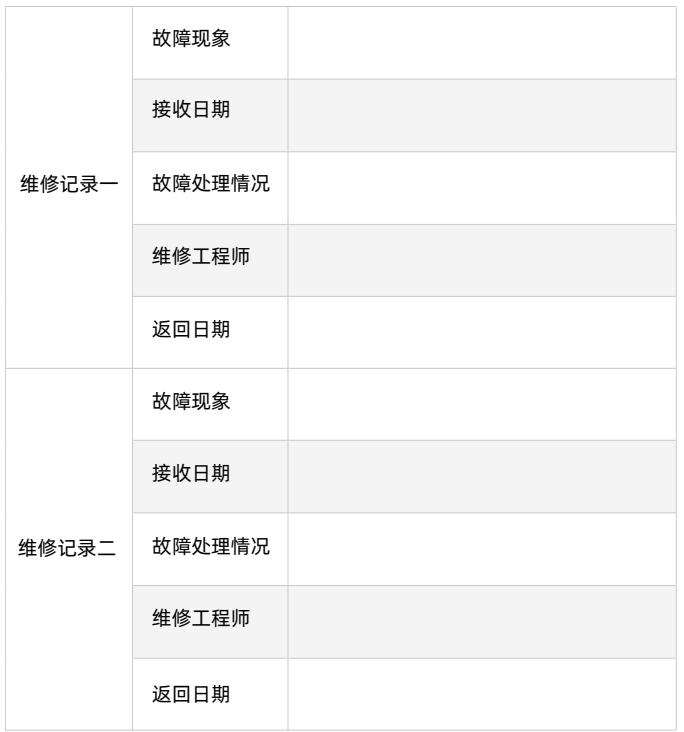

#### 客户信息反馈登记表

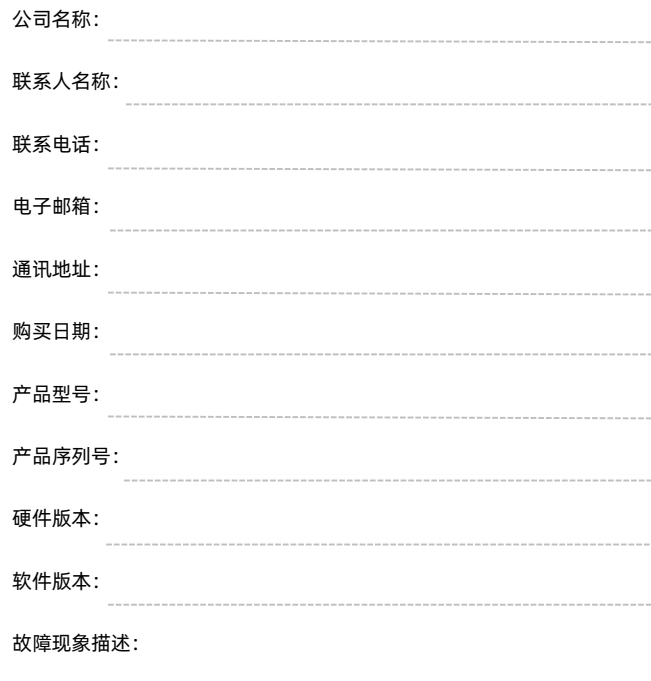

#### 保修概要

深圳市鼎阳科技股份有限公司(SIGLENT TECHNOLOGIES CO., LTD)承诺其 产品在保修期内正常使用发生故障,SGLENT 将为用户免费维修或更换部件。 本保修适用于中国大陆地区用户从大陆正规渠道所购买的 SIGLENT 产品。 SIGLENT 厂家直销渠道, 授权代理销售渠道及授权网络销售渠道, 用户在购 买 SIGLENT 产品时有权要求商家提供 SIGLENT 授权证明文件以保证自身利 益。

#### 标准保修承诺

请 用 户 务 必

填写后 沿虚线

剪 下 寄 回

> SIGLENT 承诺本产品主机保修期三年,模块类、探头类、电池类产品保修一 年。SIGLENT 产品保修起始日期默认为客户有效购机凭证(税务发票)上的 日期。无法提供有效购机凭证的, 则将产品的出厂日期延后 7 天 (默认货运 时间)作为保修起始日期。

#### 维修承诺

对于免费维修的产品,SIGLENT 承诺在收到故障产品后 10 个工作日内维修 完毕。

对于有偿维修的产品, SIGLENT 将在用户付费后 10 个工作日内将故障产品 维修完毕。若用户确认不维修,SIGLENT 将故障产品返回客户。

以下情况不包含在 SIGLENT 免费维修范围内:

1.因错误安装或在非产品规定的工作环境下使用造成的仪器故障或损坏;

2.产品外观损坏(如烧伤、挤压变形等);

3.产品保修封条被撕毁或有揭开痕迹;

4.使用未经 SIGLENT 认可的电源或电源适配器造成的意外损坏;

5.因不可抗拒因素(如地震、雷击等)造成的故障或损坏; 本保修卡代替先前发布的保修卡版本,其他任何形式的保修条款应以上述的 保修说明为准,SIGLENT 拥有对维修事宜的最终解释权。

#### 联系我们

深圳市鼎阳科技股份有限公司 全国免费服务热线:400-878-0807 网址:www.siglent.com

#### 声明

55IGLENT<sup>"鼎阳</sup>是深圳市鼎阳科技股份 有限公司的注册商标,事先未经过允许,不 得以任何形式或通过任何方式复制本手册中 的任何内容。 本资料中的信息代替原先的此前所有版本。 技术数据如有变更,恕不另行通告。

#### 技术许可

对于本文档中描述的硬件和软件,仅在得到 许可的情况下才会提供,并且只能根据许可 进行使用或复制。

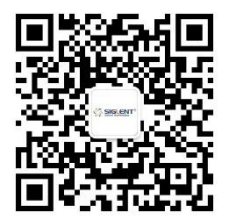

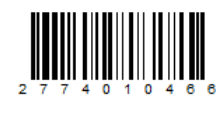